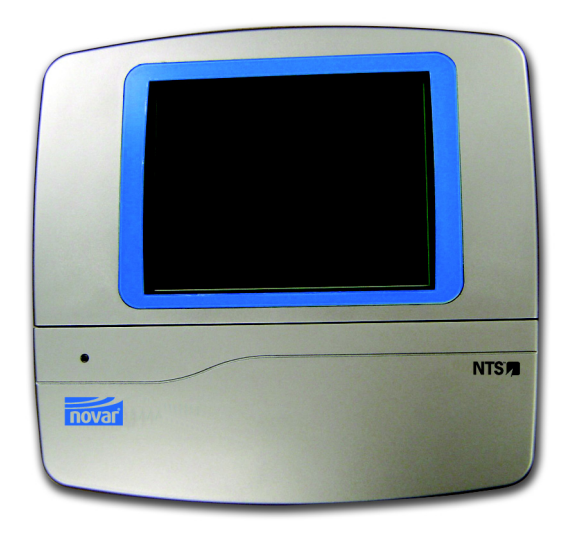

# NTS Installation and Setup Instructions

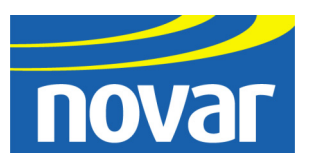

#### **Regulatory Compliance**

#### *Safety*

This device has been tested and found to be in compliance with the requirements set forth in UL 916, Energy Management Equipment, and is listed by Underwriters Laboratories, Inc., for installations in the United States.

This device has been tested and found to be in compliance with the requirements set forth in C22.2, No. 205-M1983, Signal Equipment, and is Certified by Underwriters Laboratories, Inc., for installations in Canada.

#### *Electromagnetic Compatibility (EMC)*

#### **Federal Communications Commission (FCC)**

This device complies with Part 15 of the FCC Rules. Operation is subject to the following two conditions: (1) This device may not cause harmful interference, and (2) This device must accept any interference received, including interference that may cause undesired operation.

**NOTE!** This device has been tested and found to comply with the limits established for Class A digital devices. It is intended to be used in a commercial environment. Operation of this equipment in residential environments may cause harmful interference, in which case the user may be required to correct the interference at his own expense.

**CAUTION!** Any changes or modifications not expressly approved by Novar Controls Corporation could void your authority to operate this equipment.

#### **Industry Canada**

This digital apparatus does not exceed the Class A limits for radio noise emissions from digital apparatus set out in the interference-causing equipment standard entitled *Digital Apparatus*, ICES-003, of Industry Canada.

Cet appareil numérique respecte les limites de bruits radioélectriques applicables aux appareils numériques de Classe A préscrites dans la norme sur le matériel brouiller: *Appareils Numériques*, NMB-003, édictée par l'Industrie Canada.

#### **Disclaimer**

Logic One<sup>®</sup>, Spectrum<sup>®</sup>, Lingo<sup>®</sup>, and iScope<sup>®</sup> are registered trademarks of Novar Controls Corporation.

Ethernet® is a registered trademark of Xerox Corporation.

The material in this manual is for information purposes only. The contents and the product it describes are subject to change without notice. Novar Controls Corporation makes no representations or warranties with respect to this manual.

In no event shall Novar Controls Corporation be liable for technical or editorial omissions or mistakes in this manual, nor shall it be liable for any damages, direct or incidental, arising out of or related to the use of this manual.

Copyright © 2004 by Novar Controls Corporation. All rights reserved.

No part of this manual may be reproduced in any form or by any means without prior written permission from Novar Controls Corporation.

> Novar Controls Corporation 6060 Rockside Woods Blvd., Cleveland, OH 44131 Tel: 800.348.1235 www.novarcontrols.com

## **Description**

**NOTE!** Anyone purchasing and installing a Novar Controls Touchscreen (NTS) must abide by the terms of the End-User License Agreement that appears at the end of this document. If this is not possible, the purchaser must **not** use the device or copy the software, but should contact Novar Controls to obtain instructions for returning the device.

Novar Controls' NTS remote touchscreen is a self-configuring remote touchscreen designed to be used with Novar Controls' Lingo® SE executive modules on Logic One<sup>®</sup> Automated Building Control System and  $RC<sup>2</sup>$ refrigeration controllers on Spectrum<sup>®</sup> Advanced Refrigeration Control System. It can be installed anywhere in a facility, automatically detects executive modules (units), and allows users to navigate to any executive module to monitor and make minor adjustments to system setpoints and schedules. NTS displays are similar to those displayed on the Lingo  $SE$  and  $RC<sup>2</sup>$  touchscreens.

**NOTE!** The NTS must be configured in the Unit Directory in ESS32. Its status can be viewed through ESS32 or iScope® real-time monitoring displays. Its version number is displayed next to the unit's name in the Unit Directory. If the NTS is in communication loss, the version number is replaced by a communication loss message. The NTS version number and build number are displayed on the Unit Parameters monitoring display.

### **Specifications**

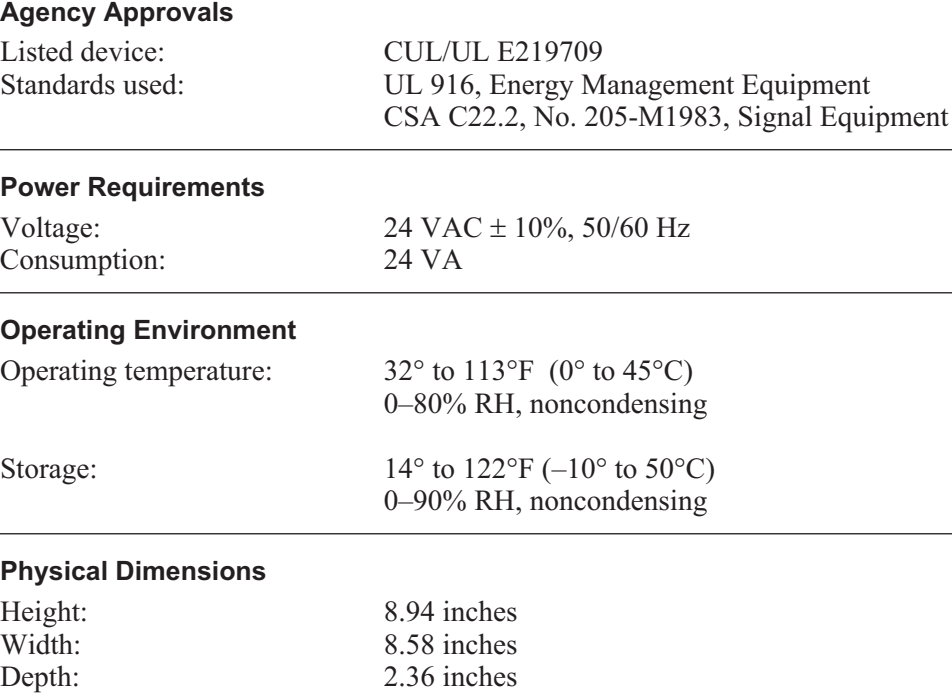

## **Precautions**

Take the following precautions during installation:

- Observe all national and local electrical codes.
- Turn off all power before installing and wiring this module.

### **Mounting the NTS**

**NOTE!** The NTS must be mounted against a flat surface in a dry location. If the NTS will be wired with cable coming from behind the module, the cable should be pulled through the hole in the backplate before the module is mounted.

**NOTE!** No. 6–8 flathead screws (and appropriate wall anchors, if necessary) should be used to mount the NTS. These are not provided with the module.

The following procedure should be used to mount the NTS.

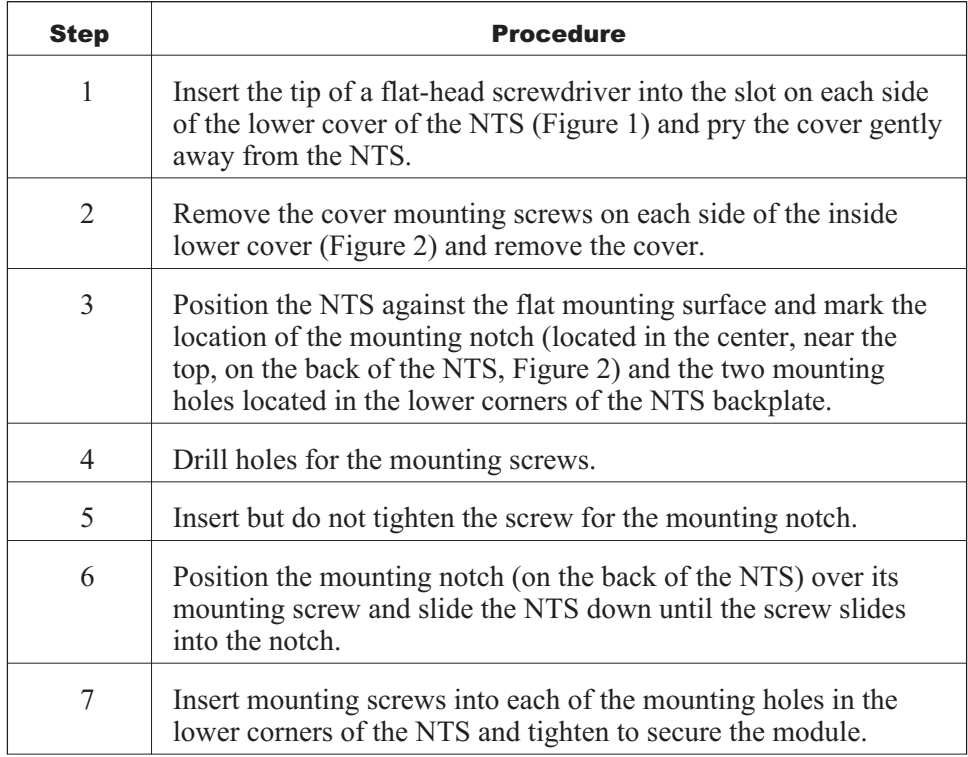

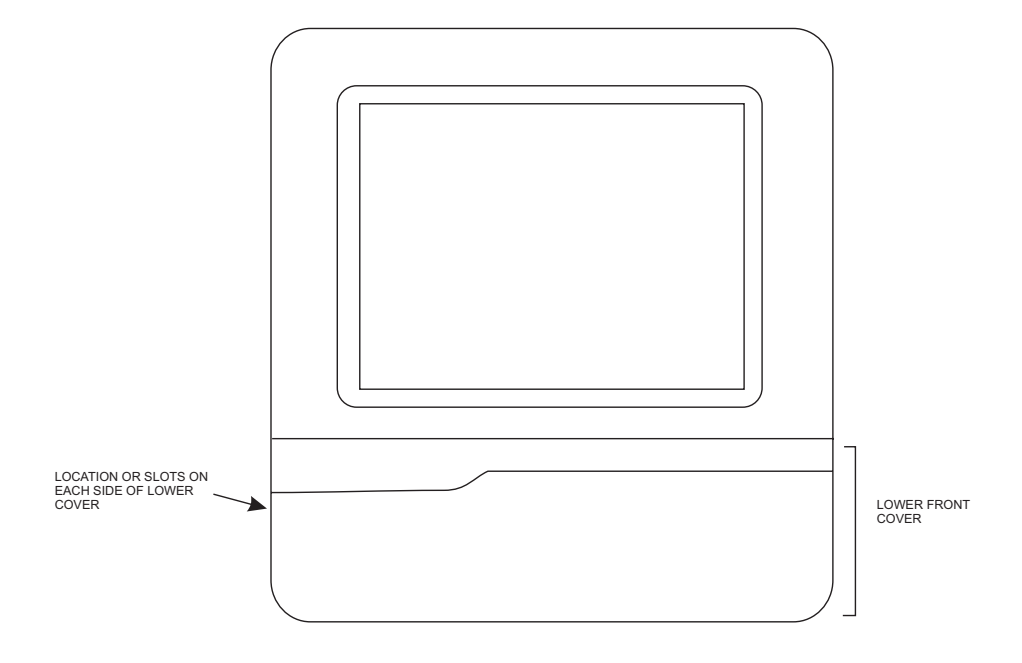

**Figure 1.** Position of slots on sides of NTS lower cover

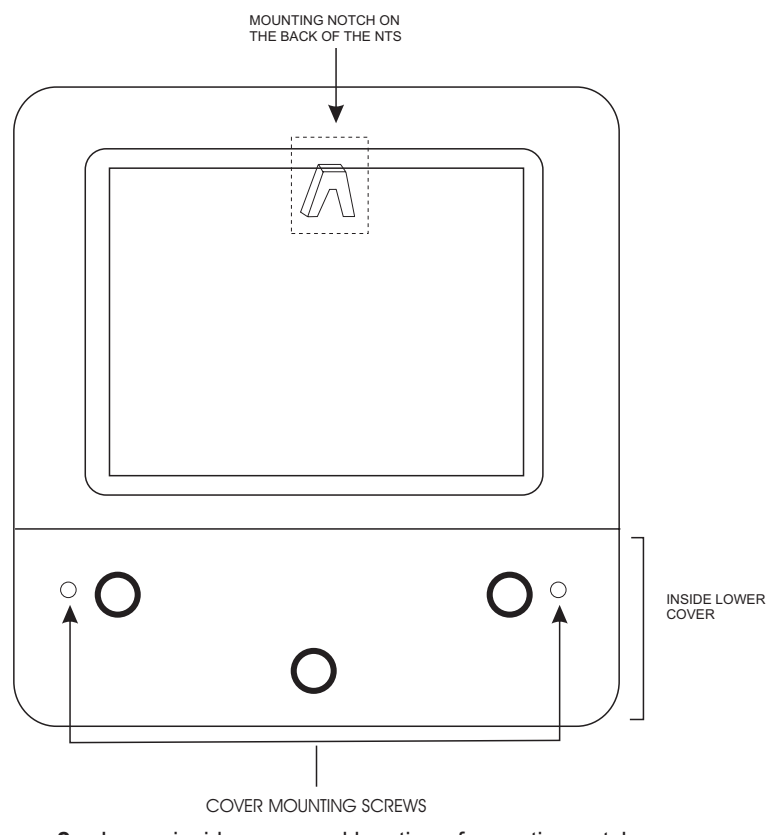

**Figure 2.** Lower inside cover and location of mounting notch

## **Wiring the NTS**

Wiring connections should be made with 14–20 AWG cable. It can be routed from behind the NTS (through the hole in the backplate) or through openings provided on the bottom edge of the module. If the openings on the bottom of the module are to be used, two 3/4-inch cable glands must be removed (8-mm Allen key wrench required).

The following procedure should be used to make the connections.

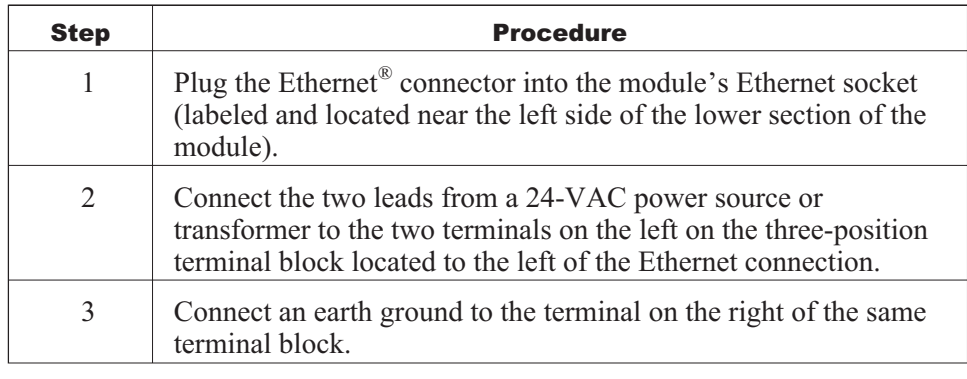

## **Checking the Installation**

Apply power to the NTS. If it was installed and wired correctly, the Novar logo should appear on the screen. If the default auto-detect function is in effect, the NTS searches for executive modules (units).

- If no units are found, it displays a blank Unit Directory.
- If it finds one or more units all on one system, it incorporates the system number, unit number, name, and IP address of each in the Unit Directory and displays the directory.
- If it finds units on more than one system, the NTS also creates a System Directory containing the number and name of each system and displays it instead of the Unit Directory.

If the module is operating properly, the inside and outer covers should be reinstalled.

## **Setting Up the NTS**

A toolbar appears at the top of the NTS. It contains the following items:

- **Back** button (returns the user to the previous screen)
- **Refresh** button (redraws the screen)
- **Home** button (returns to the System Directory if more than one system exists or to the Unit Directory if only one system exists)
- **Setup** button (displays the Setup screen used to configure the NTS)
- An **A** button (displays a numerical keypad intended for future use)
- Novar logo (spins when the NTS is making a request)

To set up the NTS, the user selects the **Setup** button on the toolbar to display the Setup screen (Figure 3).

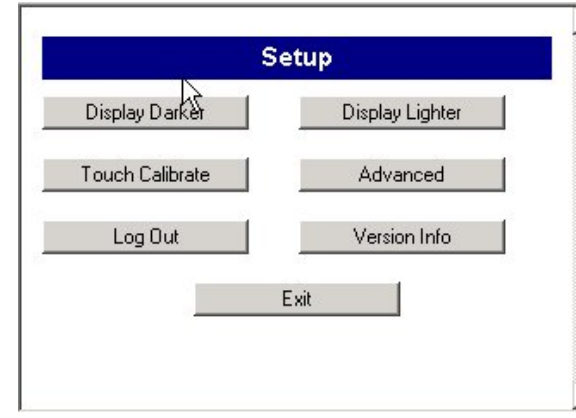

**Figure 3.** NTS Setup screen

Each of the options offered in this screen is explained below.

*Display Darker & Display Lighter* The **Display Darker** and **Display Lighter** buttons are used to adjust the screen contrast, making it darker or lighter, respectively. *Touch Calibrate* The **Touch Calibrate** button is used to adjust the sensitivity of the touchscreen. The user is instructed to press and hold on the center of a cross-hair target as it moves from the center to each corner of the screen. The user is then informed that the settings have been measured and is instructed to tap the screen to save the data or wait 30 seconds to cancel the saved data and exit the screen. *Advanced*

Each time the NTS is activated, the first time the user presses the **Advanced** button, the NTS displays an Enter Password screen (Figure 4).

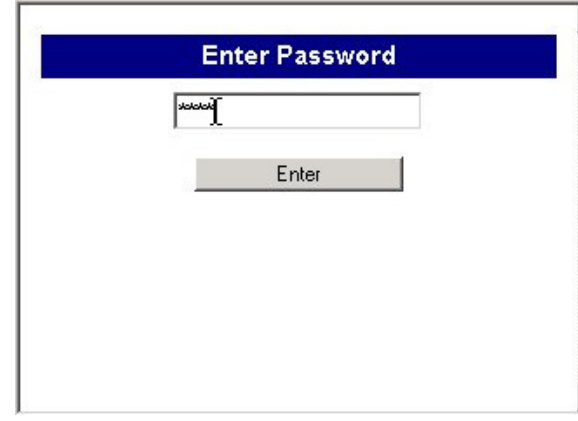

**Figure 4.** Enter Password screen

To enter the password, the user must:

- Press the empty password field to display a numerical keypad.
- Press the appropriate number(s) and **Submit**.
- Press **Enter.**

The default password is 5555. Once the user is in the screen, the password can be changed to any one- to six-digit code between 0 and 999999 via the Admin Settings screen. As long as the user is actively using the NTS, a password will not be requested again.

Once the password has been entered, the Advanced Setup screen (Figure 5) is displayed.

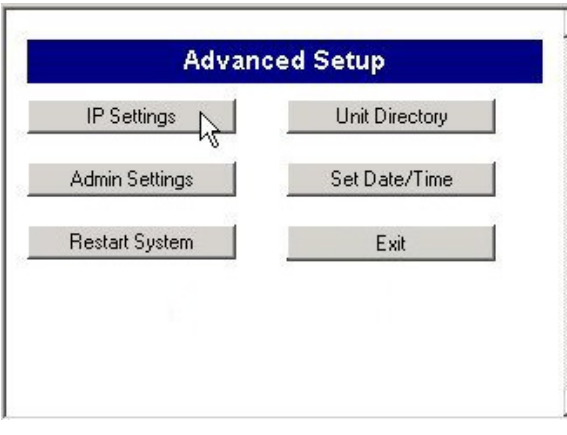

**Figure 5.** Advanced Setup screen

Each of the options offered in this screen is explained below.

#### **IP Settings**

The **IP Settings** option displays the IP Settings screen (Figure 6).

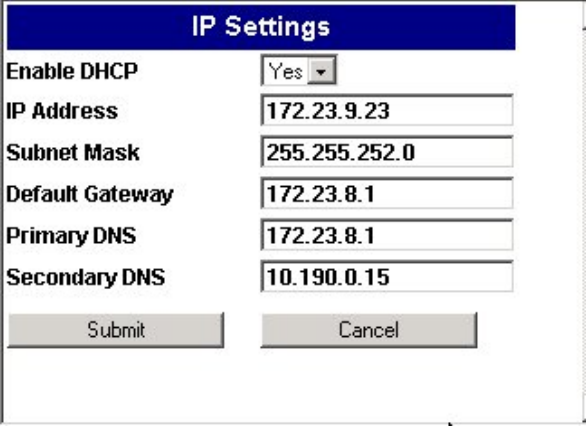

**Figure 6.** IP Settings screen

A user's ability to change the settings in this screen is controlled by the Enable DHCP setting.

If DHCP is enabled (set to "Yes"), when the NTS is powered up it broadcasts a DHCP request to the configured DHCP server. The server responds by populating the IP Address, Subnet Mask, Default Gateway, Primary DNS (Domain Name System) server , and Secondary DNS server fields with the appropriate settings.

As long as the DHCP is enabled, the user can attempt to change these settings and submit the changes, but the NTS will reject them.

If DHCP is disabled (set to "No"), the user can change any of the settings on the screen and press **Submit** to apply the changes.

#### **Unit Directory**

The Unit Directory (Figure 7) displays the following information for each configured unit

- System number
- System name
- Unit number
- Unit name
- **IP** address

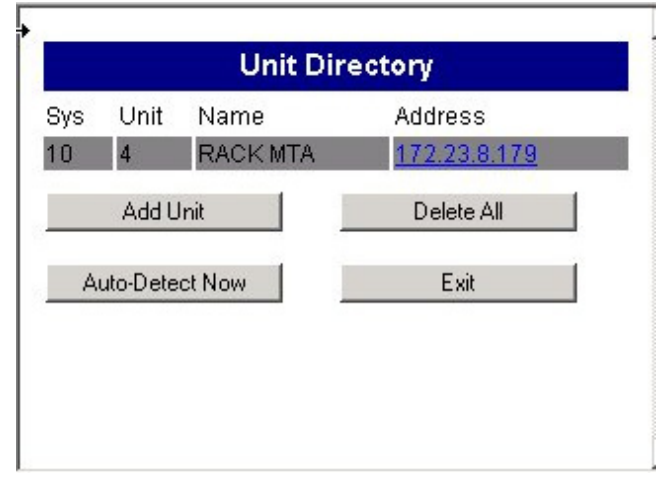

**Figure 7.** Unit Directory screen

If the user presses any of the information for a specific unit, an Add New Unit screen appears. It shows the selected unit's IP address and HTTP Port and can be used to change this information or to delete the unit from the system.

The following options appear at the bottom of the Unit Directory:

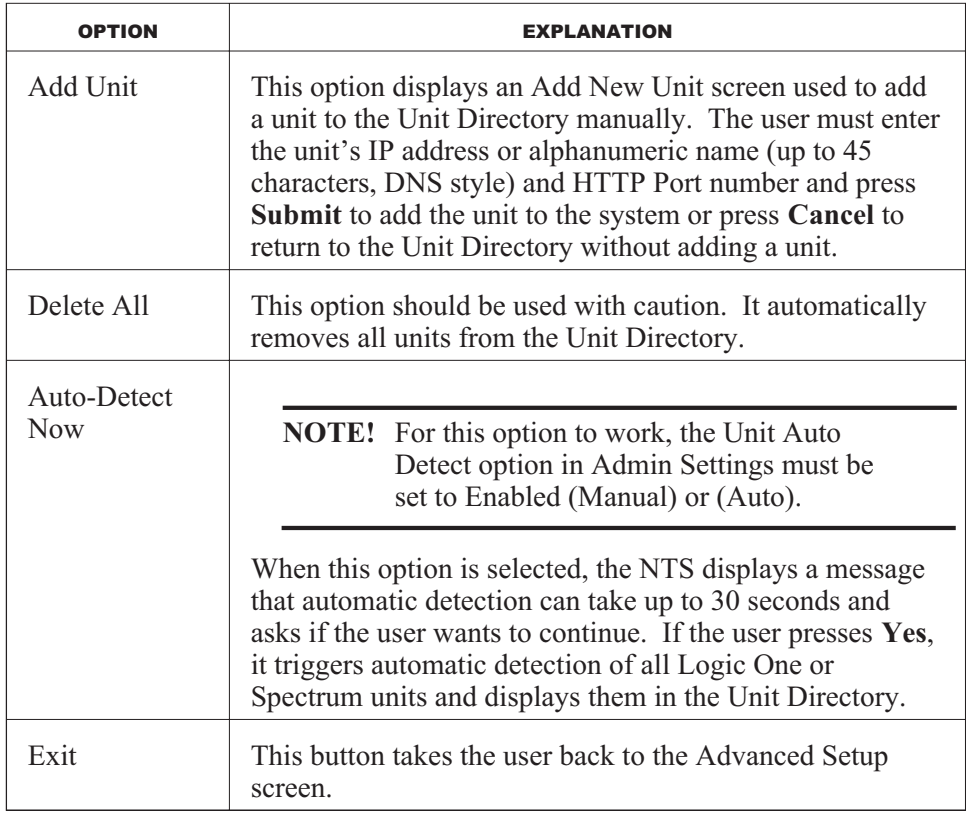

#### **Admin Settings**

The Admin Settings screen (Figure 8) is used to establish administrative settings for the options listed below.

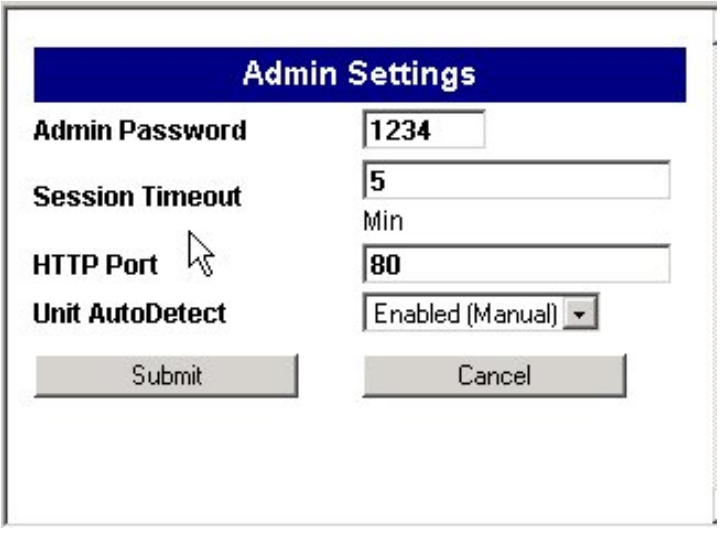

#### **Figure 8.** Admin Settings screen

**NOTE!** If any of the Admin Settings are changed, the user must press **Submit** in the Admin Settings screen to apply the changes. The screen will request verification that the Admin Settings are to be reset. If the user confirms the request, the system reboots. Pressing **Cancel** in the Admin Settings screen returns the user to the Advanced Setup screen without saving any changes.

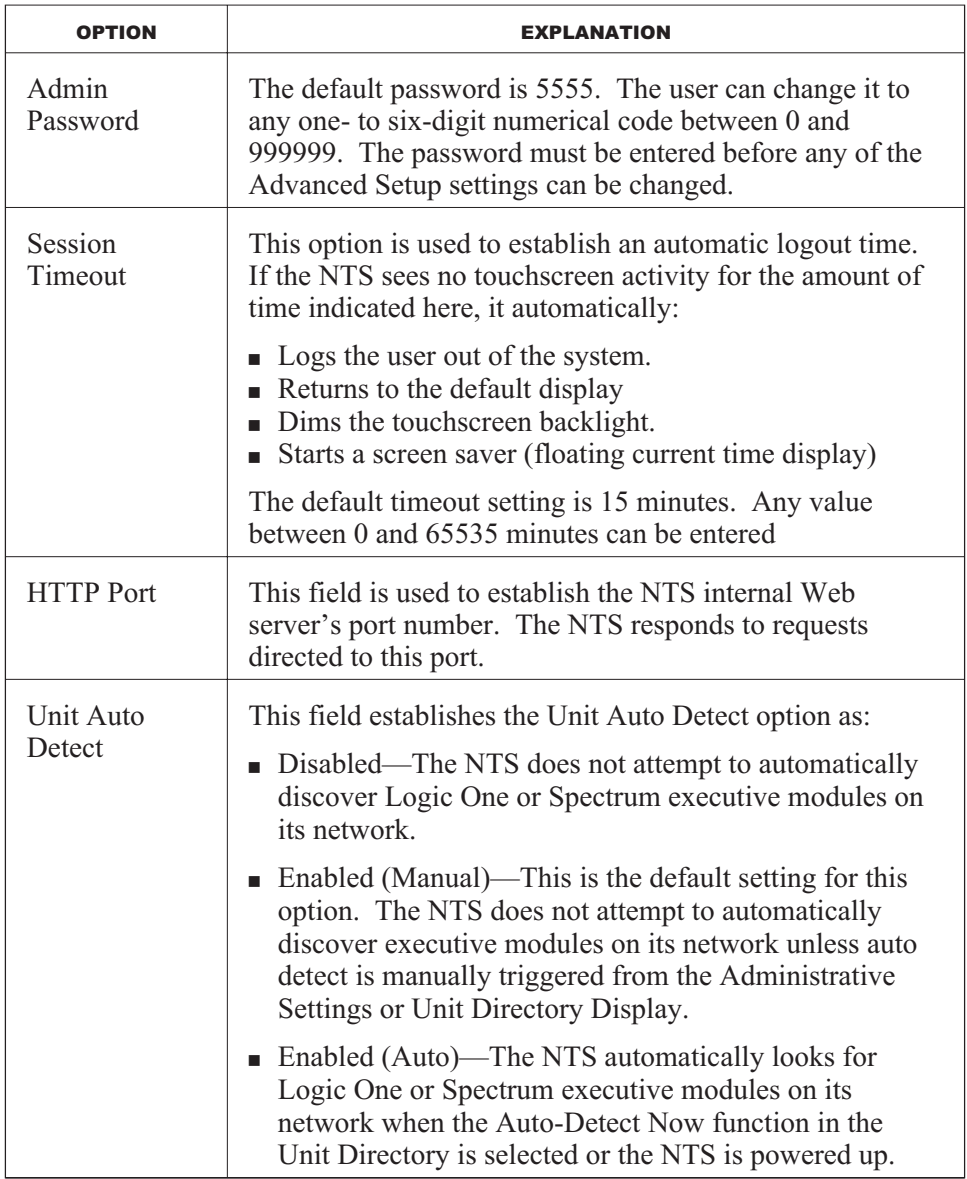

#### **Set Date/Time**

The **Set Date/Time** option in the Advanced Setup screen displays a Set Date/Time screen (Figure 9), which is used to set the current year, month, day, hour (1–24), minutes, and seconds. The time that is set here is used for the floating screen saver.

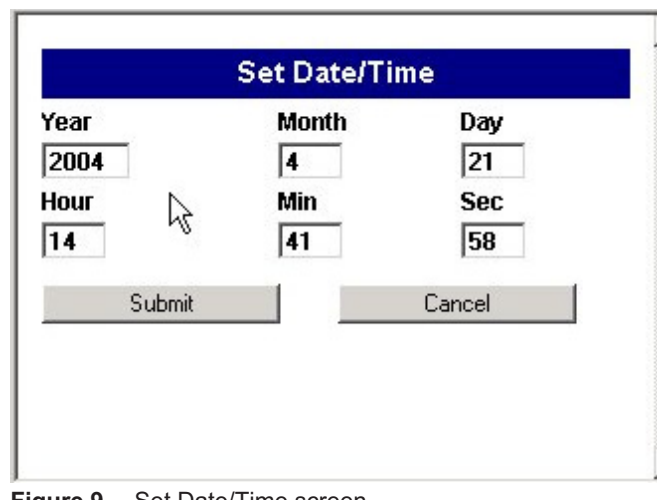

**Figure 9.** Set Date/Time screen

#### **Restart System**

When the user selects the **Restart System** option, the NTS displays a confirmation request (figure 10). If the user confirms that the system is to be restarted, the system shuts down and reboots.

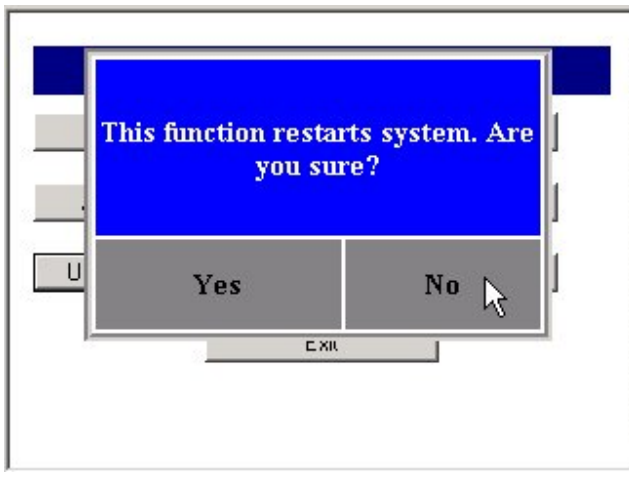

**Figure 10.** Restart confirmation request

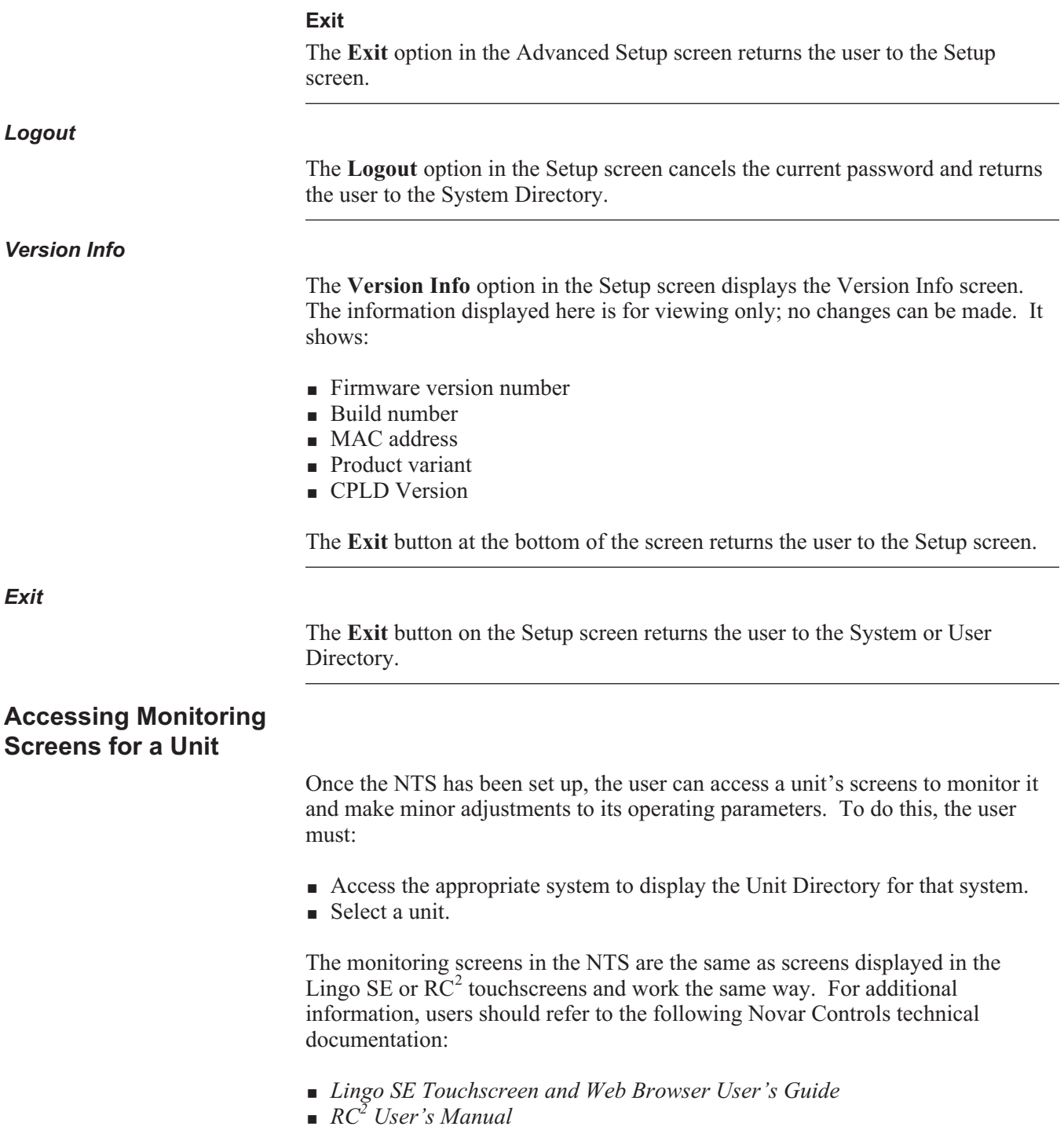

## **Model and Part Numbers**

Table 1 provides the part numbers that should be used to order the appropriate Novar Controls parts.

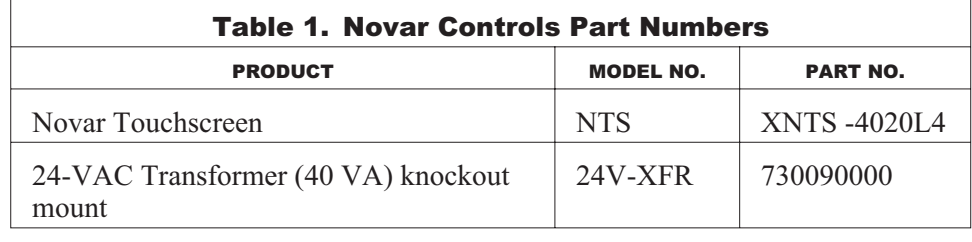

## **End User License Agreement Terms**

- You have acquired a Novar NTS ("Device") that includes software licensed by Novar Controls from one or more software licensors ("Novar Controls Software Suppliers"). Such software products, as well as associated media printed materials and "online" or electronic documentation ("SOFTWARE"), are protected by international intellectual property laws and treaties. The SOFTWARE is licensed, not sold. All rights reserved.
- IF YOU DO NOT AGREE TO THIS END USER LICENSE AGREEMENT ("EULA"), DO NOT USE THE DEVICE OR COPY THE SOFTWARE. INSTEAD, PROMPTLY CONTACT NOVAR CONTROLS FOR INSTRUCTIONS ON RETURN OF THE UNUSED DEVICE(S) FOR A REFUND. **ANY USE OF THE SOFTWARE, INCLUDING BUT NOT LIMITED TO USE ON THE DEVICE, WILL CONSTITUTE YOUR AGREEMENT TO THE EULA (OR RATIFICATION OF ANY PREVIOUS CONSENT).**
- **GRANT OF SOFTWARE LICENSE**. This EULA grants you the following license:
	- You may use the SOFTWARE only on the DEVICE.
	- **NOT FAULT TOLERANT.** THE SOFTWARE IS NOT FAULT TOLERANT. NOVAR CONTROLS HAS INDEPENDENTLY DETERMINED HOW TO USE THE SOFTWARE IN THE DEVICE, AND NOVAR CONTROLS SOFTWARE SUPPLIERS HAVE RELIED UPON NOVAR CONTROLS TO CONDUCT SUFFICIENT TESTING TO DETERMINE THAT THE SOFTWARE IS SUITABLE FOR SUCH USE.
	- NO WARRANTIES FOR THE SOFTWARE. **THE SOFTWARE is provided "AS IS" and with all faults. THE ENTIRE RISK AS TO SATISFACTORY QUALITY, PERFORMANCE, ACCURACY, AND EFFORT (INCLUDING LACK OF NEGLIGENCE) IS WITH YOU. ALSO, THERE IS NO WARRANTY AGAINST INTERFERENCE WITH YOUR ENJOYMENT OF THE SOFTWARE OR AGAINST INFRINGEMENT.** IF YOU HAVE RECEIVED ANY WARRANTIES REGARDING THE DEVICE OR THE SOFTWARE, THOSE WARRANTIES DO NOT ORIGINATE FROM AND ARE NOT BINDING ON NOVAR CONTROLS SOFTWARE SUPPLIERS.
	- **Note on Java Support.** The SOFTWARE may contain support for programs written in Java. Java technology is not fault-tolerant and is not designed, manufactured, or intended for use or resale as online control equipment in hazardous environments requiring fail-safe performance, such as in the operation of nuclear facilities, aircraft navigation or communication systems, air traffic control, direct life support machines, or weapons systems, in which the failure of Java technology could lead directly to death, personal injury, or severe physical or environmental damage. Sun Microsystems, Inc. has contractually obligated Novar Controls software suppliers to make this disclaimer.
- No Liability for Certain Damages. **EXCEPT AS PROHIBITED BY LAW, NOVAR CONTROLS SOFTWARE SUPPLIERS SHALL HAVE NO LIABILITY FOR ANY INDIRECT, SPECIAL, CONSEQUENTIAL, OR INCIDENTAL DAMAGES ARISING FROM OR IN CONNECTION WITH THE USE OR PERFORMANCE OF THE SOFTWARE. THIS LIMITATION SHALL APPLY EVEN IF ANY REMEDY FAILS OF ITS ESSENTIAL PURPOSE. IN NO EVENT SHALL NOVAR CONTROLS SOFTWARE SUPPLIERS BE LIABLE FOR ANY AMOUNT IN EXCESS OF U.S. TWO HUNDRED FIFTY DOLLARS (U.S.\$250).**
- **Limitations on Reverse Engineering, Decompilation, and Disassembly.** You may not reverse engineer, decompile, or disassemble the SOFTWARE, except and only to the extent that such activity is expressly permitted by applicable law notwithstanding this limitation.
- **SOFTWARE TRANSFER ALLOWED BUT WITH RESTRICTIONS.** You may permanently transfer rights under this EULA only as part of a permanent sale or transfer of the Device and only if the recipient agrees to this EULA. If the SOFTWARE is an upgrade, any transfer must also include all prior versions of the SOFTWARE.
- **EXPORT RESTRICTIONS.** You acknowledge that SOFTWARE is subject to U.S. export jurisdiction. You agree to comply with all applicable international and national laws that apply to the SOFTWARE, including the U.S. Export Administration Regulations, as well as end-user, end-use and destination restrictions issued by U.S. and other governments.

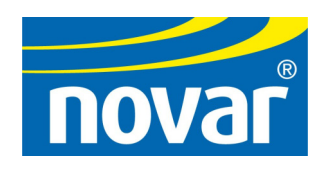

THE CONTENTS OF THIS DOCUMENT ARE SUBJECT TO CHANGE WITHOUT NOTICE.

COPYRIGHT © 2004 BY NOVAR CONTROLS CORPORATION. ALL RIGHTS RESERVED. PRINTED IN THE U.S.A.

> NOVAR CONTROLS CORPORATION 6060 ROCKSIDE WOODS BLVD., CLEVELAND, OH 44131 TEL.: 800.348.1235 WWW. NOVARCONTROLS.COM